# TikTok LIVE機能紹介

※一部Creator Handbook内の内容と重複します

# **LIVE**クリエイター向け機能

## **LIVE Events機能の活用**

次回配信をファン (フォロワー) に知ってもらおう! LIVE Events機能を使用することで、次回の配信予定日時 が、プロフィール画⾯と投稿されたショートムービーの画⾯上に 表示されます。

ファンのみんなが次回のLIVE予定を⾒逃さなくなります。 ※表示される箇所は→の画像の赤丸部分。

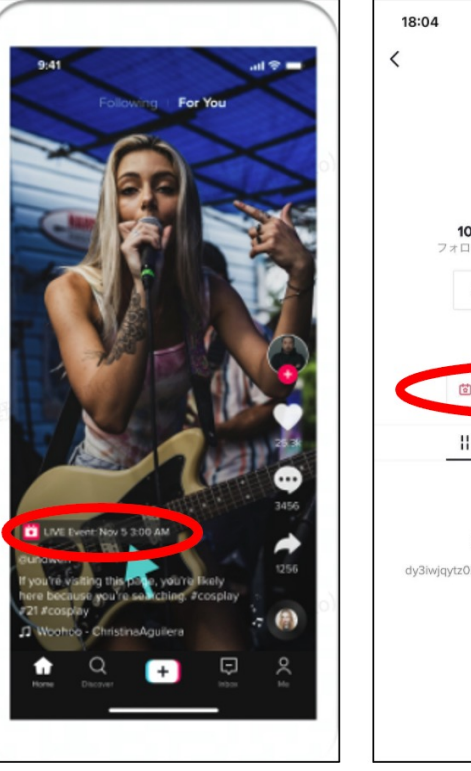

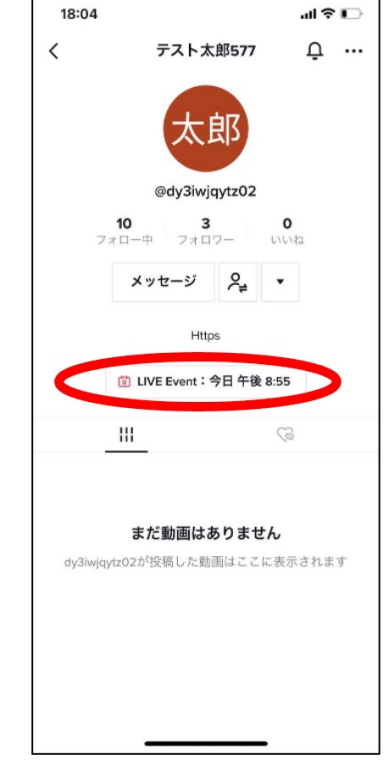

## **LIVE Events機能の活用**

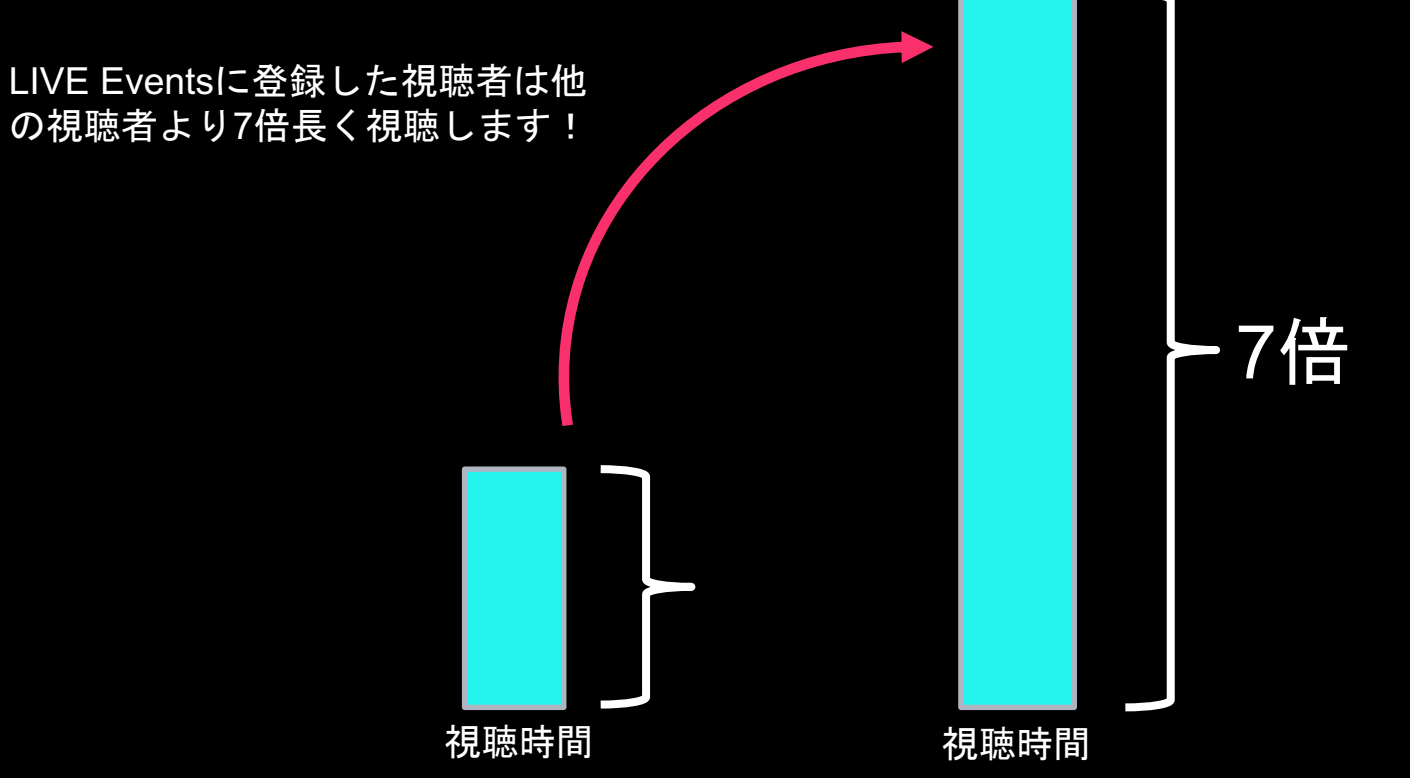

#### LIVE EVENT:配信予定をプロフィールに設定できる

#### **LIVE EVENT 設定⼿順**

**| 5**

đГ

プロフィール画面の「撮影を始める」から「LIVE」に合わせる 2.右に「スケジュール」があるのでタップ LIVEイベントカレンダーが開くので下部にある「イベント作成」をタップ 項目に沿って記載していく。「作成」をタップすると内容に問題がないか審査が始まる。 5.審査通過後は以下の画⾯となる。

プロフィールにLIVE Eventが表示されているか確認 わからの こうしゃ アクリス かんしゃ こうしょう アクリアイールに表示される

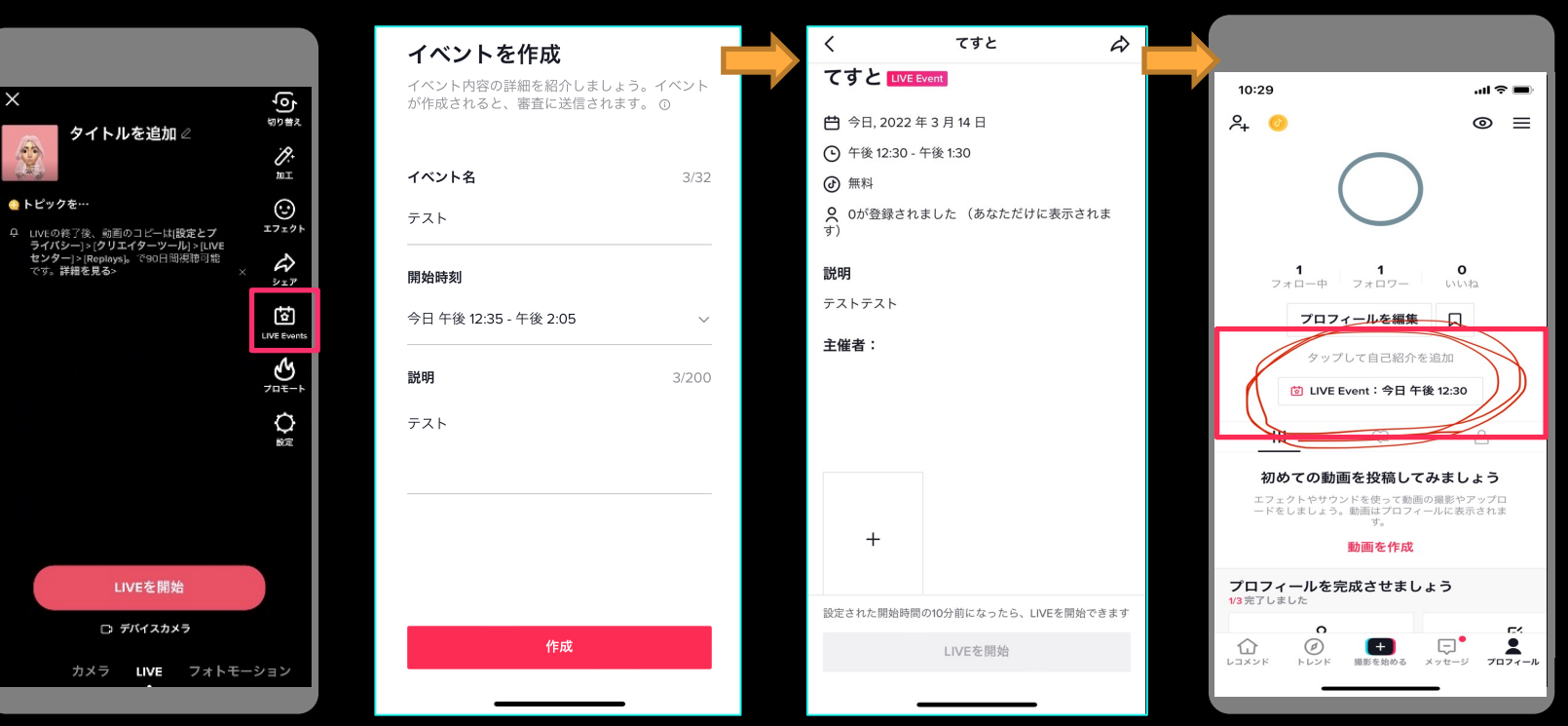

**プロモート機能**

プロモート機能を利用して新規フォロワーを増やそう! プロモートはTikTokアプリで使⽤できる広告ツールです。 このツールを使用することで、より多くのユーザーにLIVEを発見 してもらい、フォロワーを獲得するチャンスを増やすことができます。

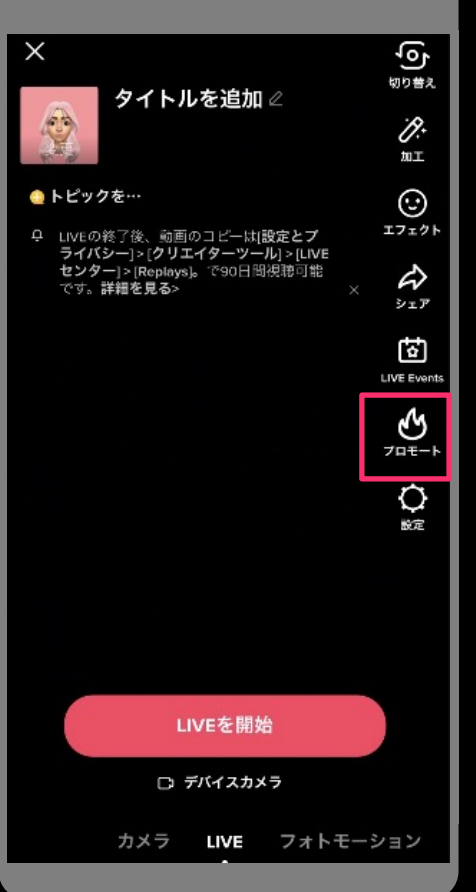

 $\times$  $rac{1}{40}$ タイトルを追加∠ 62 D. 加工 します。 ●トピックを…  $\odot$ エフェクト 9. LIVEの終了後、動画のコピーはI設定とプ  $\rightsquigarrow$ です。詳細を見る> シェア 団 **LIVE Event** カスタム  $\frac{1}{\sqrt{2}}$  $\mathbf{O}$ LIVEを開始 □ デバイスカメラ カメラ LIVE フォトモーション

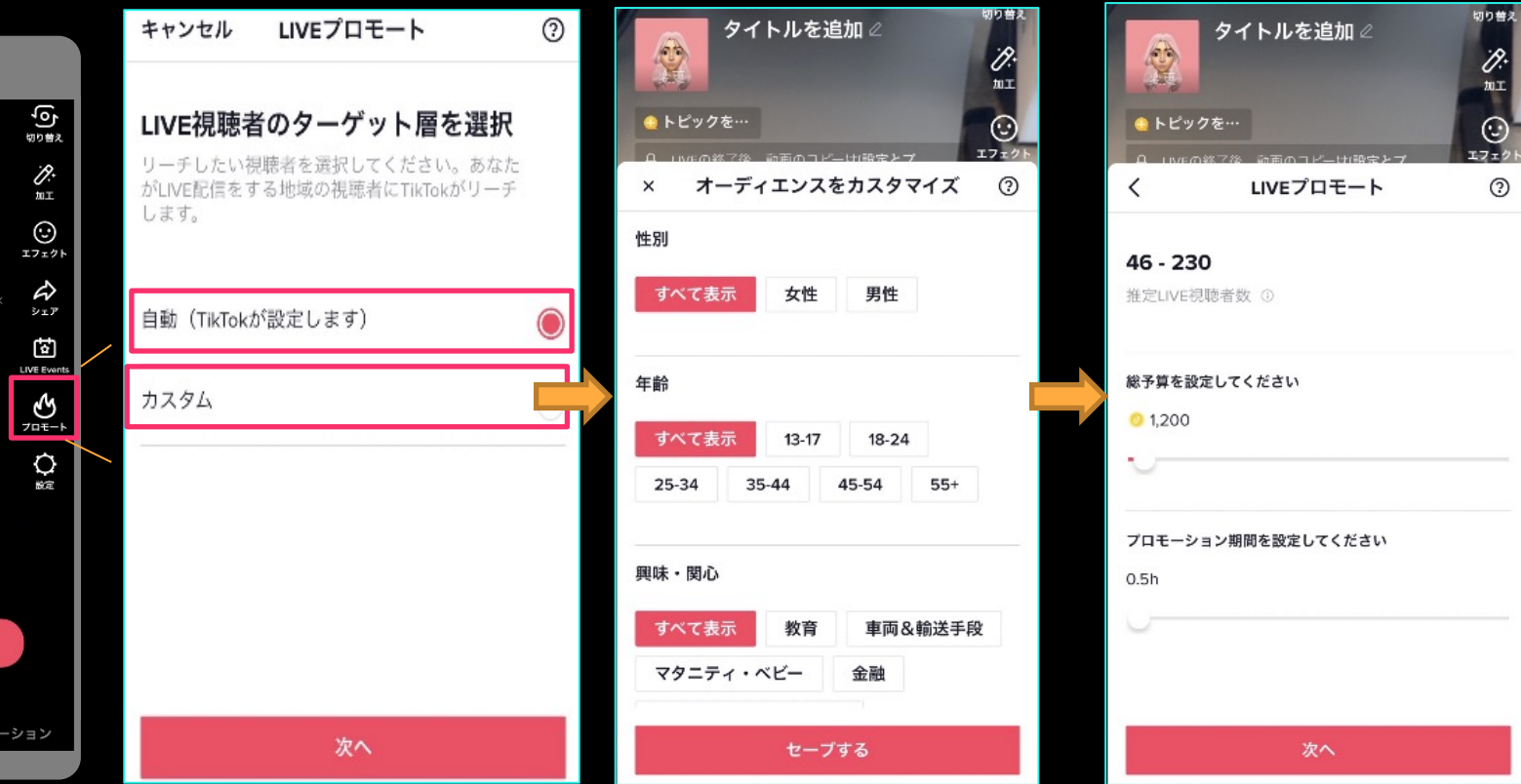

カスタム設定の場合

トピックの設定

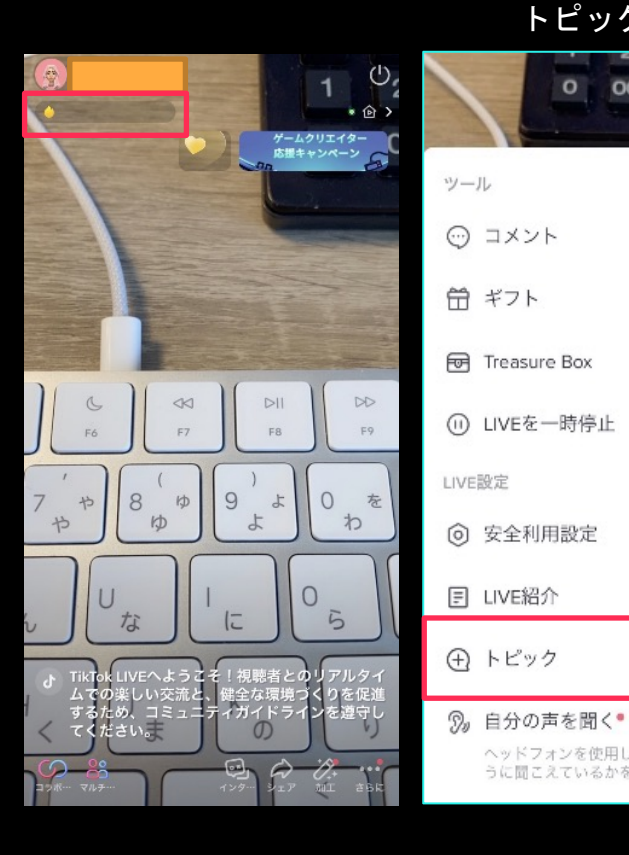

 $\overline{00}$   $\cdot$   $\overline{1}$ 

ヘッドフォンを使用して、視聴者にあなたの音がどのよ

うに聞こえているかを確認します

 $=$ 

 $\circ$ 

トピックを追加すると、新しい視聴者があなたのLIVE動画を簡

単に見つけて、参加できるようになります

ታ なし

音楽

ダンス

LIVE対戦

アウトドア

**OLI** 

美容・ファッション

フィットネス&スポーツ

トピック

 $\times$ 

トピックをTapする トピックを選択する 選択したトピックが左上につく

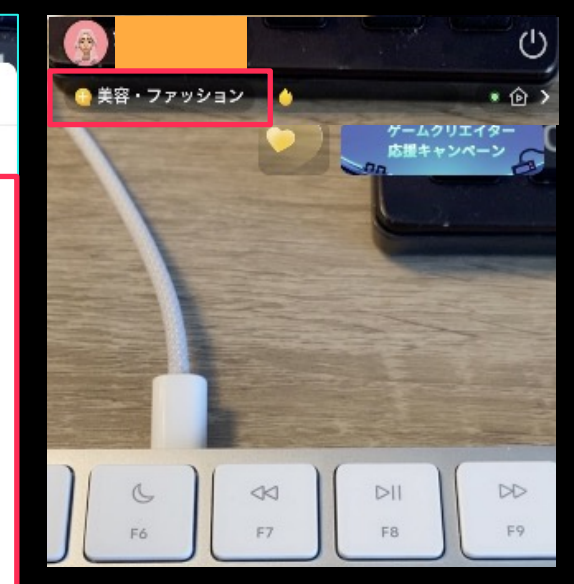

LIVEゴール (元ウィッシュリスト) とは | **NEW**!

LIVEゴールはウィッシュリストのアップグレードバージョンです!

視聴者に自分のパフォーマンスを 応援してもらいたい!

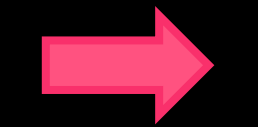

LIVEゴールが役に立ちます!※※

**LIVE**ゴールはウィッシュリストを基づいて、クリエイターが設定したゴー ルを**4**時間以内に達成する仕組みです。

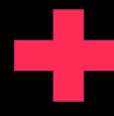

今までウィッシュリストを利用したクリエイターの 日平均収入は約**13.2%**上がりました!

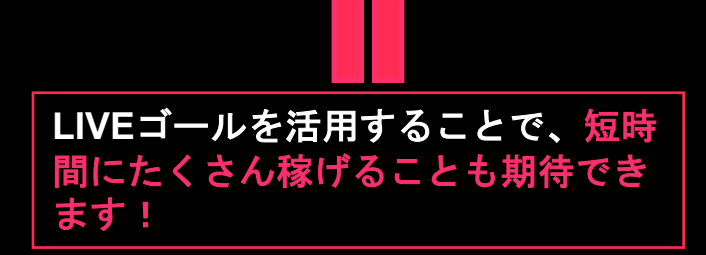

#### LIVEゴールの設定(元ウィッシュリスト) **NEW**!

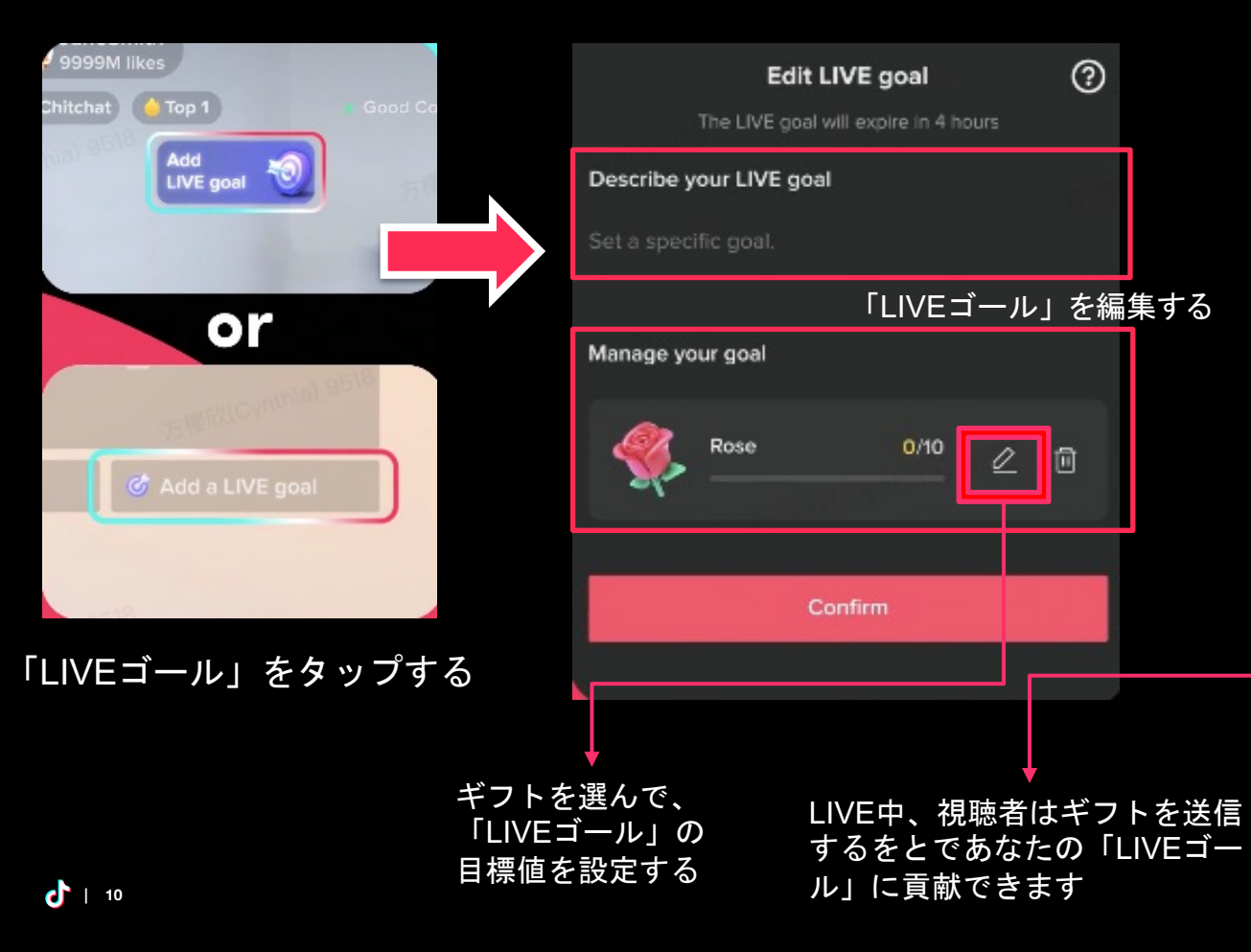

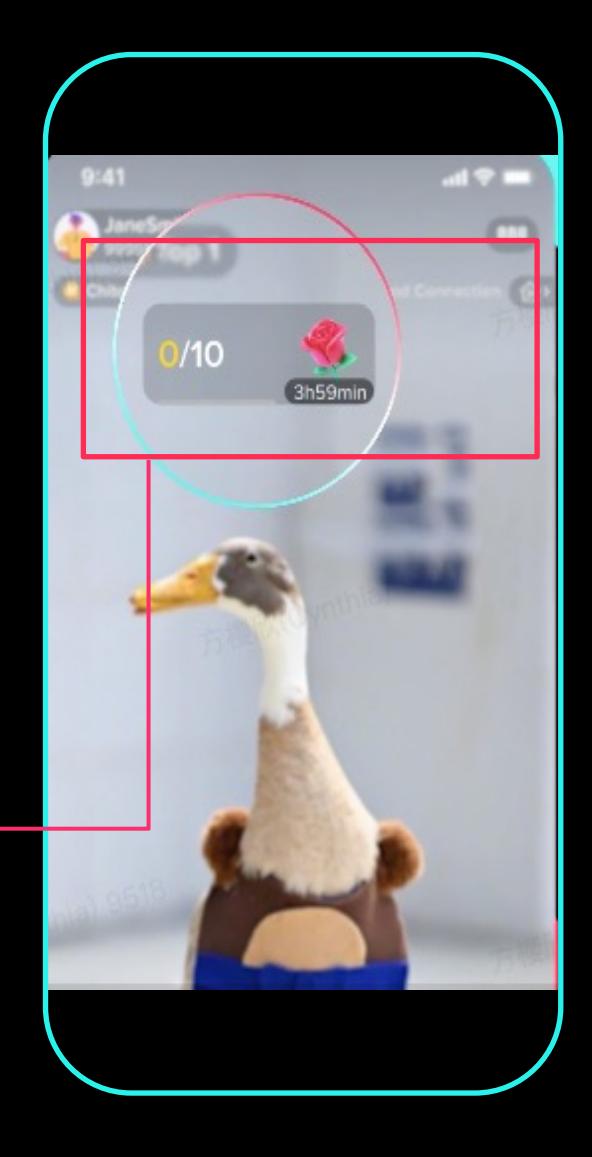

### コラボ配信とマルチゲスト配信

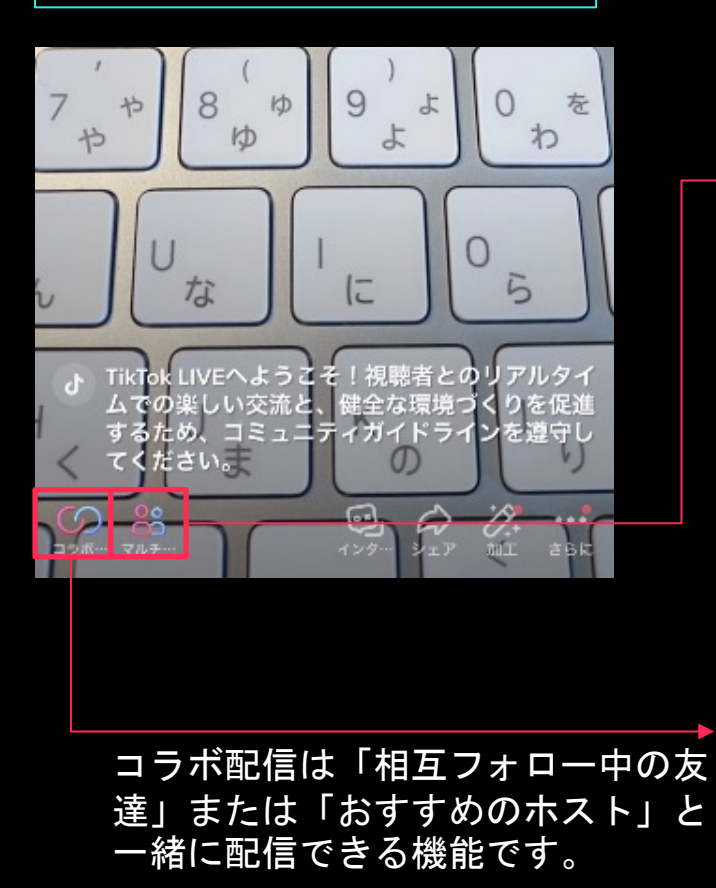

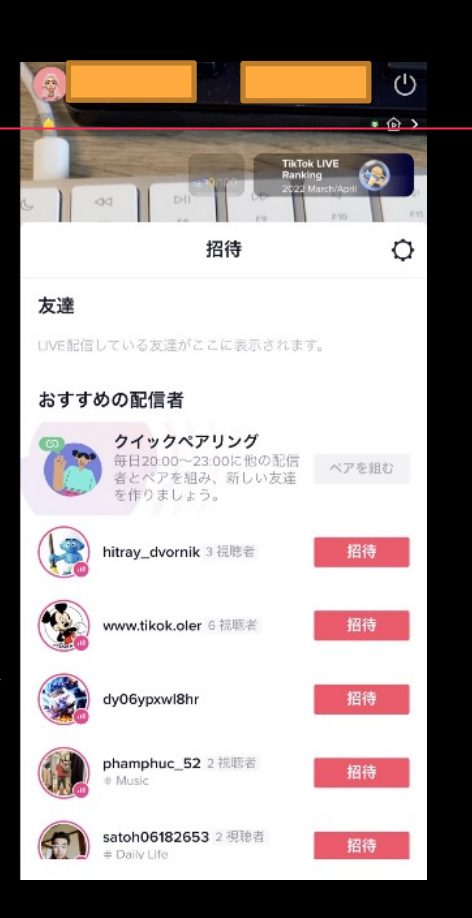

#### マルチゲスト配信は最大同時に3名の 視聴者と一緒に配信できる機能です。

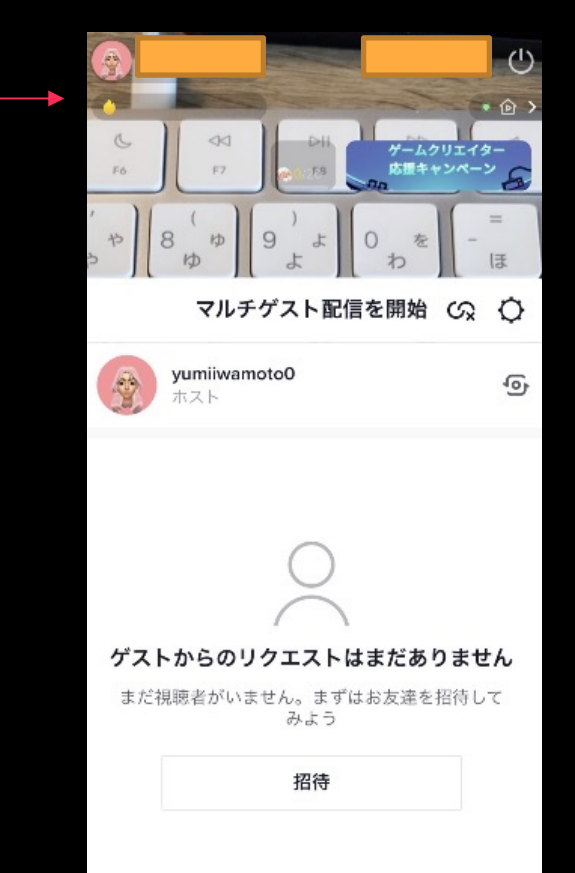

コラボ配信とマルチゲスト配信の違い

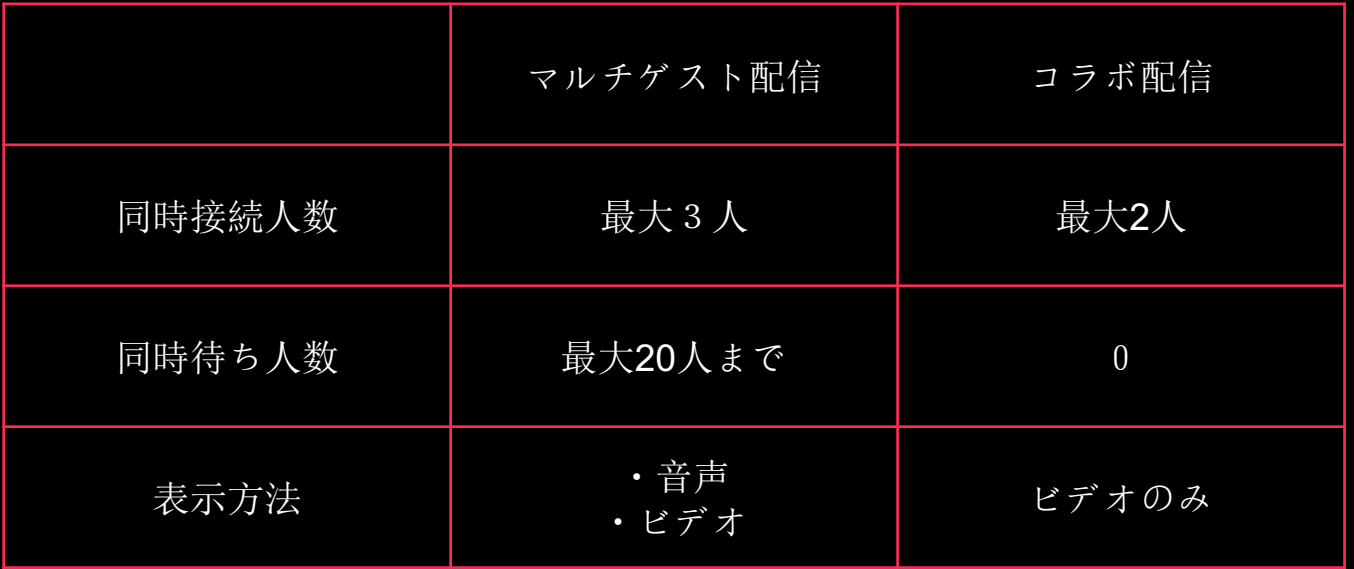

#### インタラクトの設定 Q&A篇

視聴者とお題を通してコミュニケーションができます。

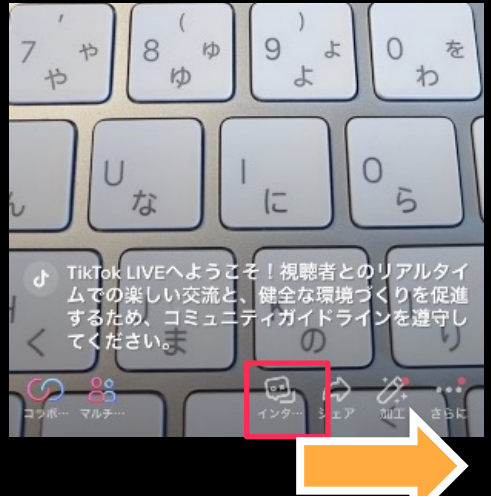

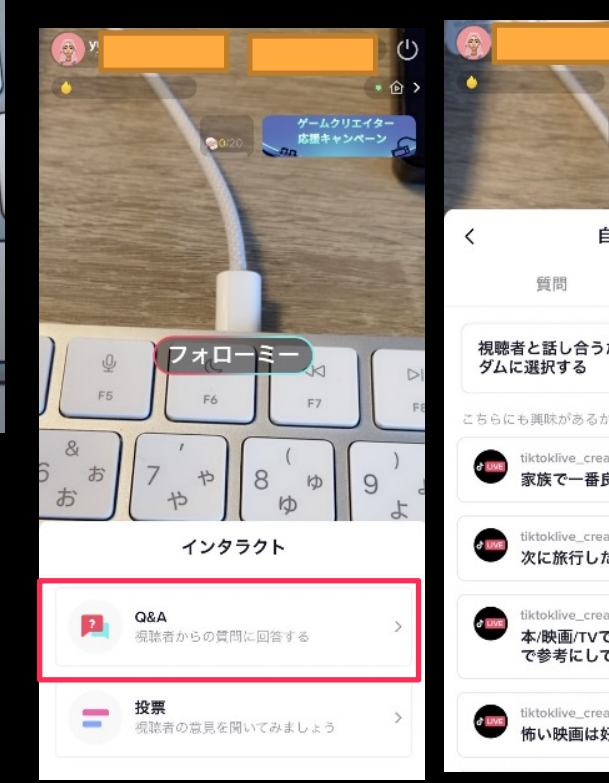

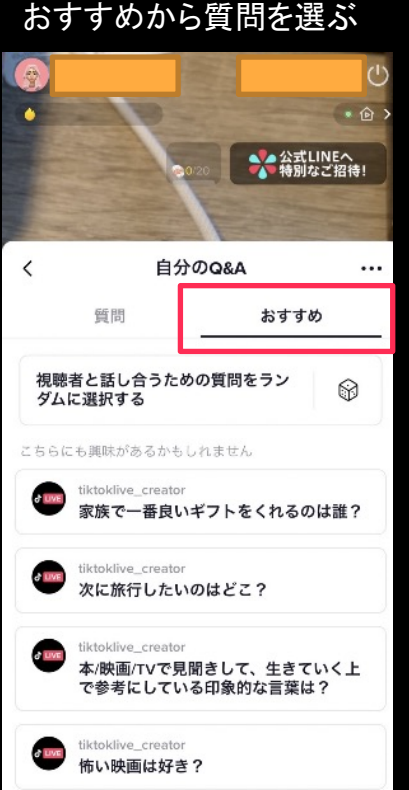

#### 視聴者側から見たLIVE ROOM

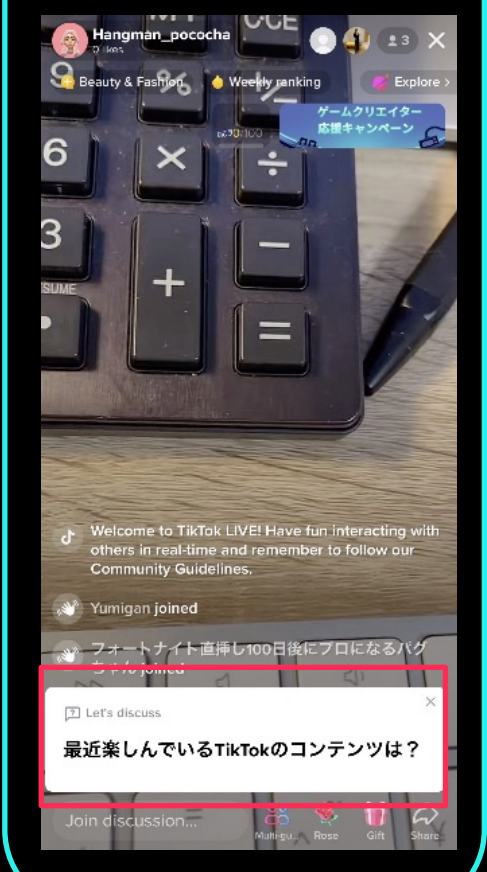

### インタラクトの設定 投票篇

Q&Aや投票をすることができます

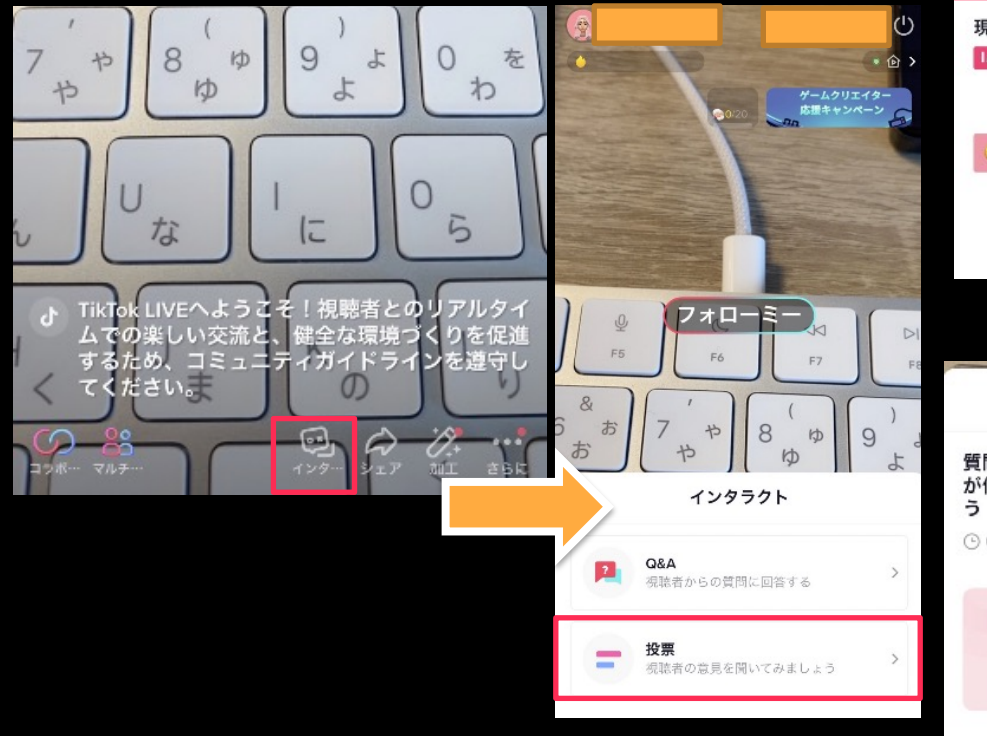

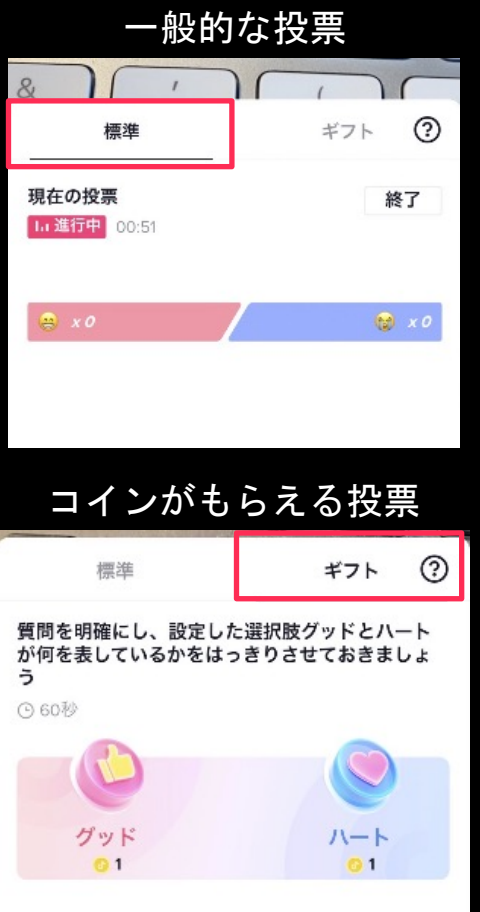

#### 視聴者側から見たLIVE ROOM

![](_page_13_Picture_5.jpeg)

![](_page_14_Figure_1.jpeg)

■ ステッカー

((o) 音声エフェクト•

インカメ外カメ変更 写りを反転 加工 エフェクト ステッカー 自分の声を変える $\rightarrow$ 

**| 15**

その他ツール

![](_page_15_Picture_1.jpeg)

M+ \* 白 > **OCE** TikTok LIVE (2) Ranking<br>2022 March/April оŘ ٠  $=$  $\rightarrow$  $\rightarrow$ 目 LIVE紹介 ⊕ トピック  $\rightarrow$ ◎ 自分の声を聞く● ヘッドフォンを使用して、視聴者にあなたの音がどのよ うに聞こえているかを確認します

 $1$  (1)

#### 5分間LIVEを停止できます。 そのまま放置した場合LIVEが終了する

![](_page_15_Picture_4.jpeg)

**| 16**

#### 配信画面

![](_page_16_Picture_2.jpeg)

![](_page_16_Picture_3.jpeg)

![](_page_16_Figure_4.jpeg)

test 0

03-31-2022 03:50

PC/Macキャスティング機能は一部のユーザーにのみ開放しています

OBSの設定ーステップ(1)ビデオソースの選択

![](_page_17_Figure_2.jpeg)

「+」をクリックすると、さま ざまなビデオソースを選択でき ます。

メディアソース、ウィンドウキ ャプチャー、ビデオキャプチャ ーデバイスなどがあります。

ビデオビットレートやオーディ オビットレート、解像度などの 詳細設定が調整できます。

<設定推奨値>※配信環境や配信内容 によって、最適な設定は異なります。 プロトコル:RTMP ※HLS非対応 ビットレート:2000-4000kbps 解像度:1280×720または1920×1080 縦画面で配信する ※推奨値より高い値の場合、配信が安定しない、かく つき、ラグ等が発生する可能性があります

![](_page_18_Picture_0.jpeg)

![](_page_18_Picture_1.jpeg)

![](_page_18_Picture_89.jpeg)

![](_page_18_Picture_3.jpeg)

![](_page_18_Picture_90.jpeg)

「ビデオキャプチャーデバイス」を選択->新 規作成->OK->必要なデバイスを選択 (スクリーンショットデバイスはMac独自の カメラ)

#### OBSの設定ーステップ②配信画面の準備

![](_page_19_Figure_1.jpeg)

![](_page_20_Picture_44.jpeg)

#### OBSの設定ーステップ4ストリーミングの開始と停止

![](_page_21_Picture_1.jpeg)

LIVEが終わったら、「ストリーミン グ停止」をクリックしてストリーム を停止します。

ビデオプレビューが正しく設定され たことを確認した後、「ストリーミ ング開始」をクリックしてストリー ムを開始します。

![](_page_21_Figure_4.jpeg)

**| 22**

ダイヤモンド交換

#### **ダイヤモンドと⾦銭的報酬の確認⽅法**

・ダイヤモンドとは、「ユーザーコンテンツの⼈気度を測るもの」で、LIVEルー ムで獲得したギフトに基づきます。

・ダイヤモンドを引き出して金銭的報酬と交換することができます。金銭的 報酬は、TikTokが定める割合で、配信者に還元されます。報酬は PayPalを使って、銀行口座に振り込まれます。

![](_page_22_Picture_51.jpeg)

ダイヤモンド交換

![](_page_23_Picture_1.jpeg)

![](_page_23_Picture_2.jpeg)

![](_page_23_Picture_3.jpeg)

![](_page_24_Picture_0.jpeg)

![](_page_24_Picture_1.jpeg)

![](_page_24_Picture_2.jpeg)

 $\frac{1}{25}$  | 25

ダイヤモンド交換

![](_page_25_Picture_1.jpeg)

![](_page_25_Picture_87.jpeg)

 $\cdot$ ul 46

 $\Box$ 

 $\Box$ 

 $\mathcal{C}_{I}$ 

**「出⾦する」を選択。 出⾦申請から、5営業⽇ で着⾦されます。PayPal** <u>も、銀行口座も直接着金</u> **可能に!**

## **LIVE**視聴者向け機能

## **視聴者がLIVE配信⾒にくる経路はさまざまです!**

![](_page_27_Picture_1.jpeg)

 $\triangle$ 

アプリ通知 フォロワーに向けて通知が届きます

 $\boldsymbol{d}$ **TIKTOK** 映画「10万分の1」白濱亜嵐LIVE配信中!

![](_page_27_Picture_88.jpeg)

**| 28**

![](_page_28_Figure_0.jpeg)

注意:1アカウントにつき、1つのライブルームしか入室することができません。

## **(視聴者)LIVEルーム内機能**

![](_page_29_Picture_1.jpeg)

## **通知設定の変更**

フォロワーに自分の配信開始の通知を受け取ってもらおう! 初期設定では「LIVE通知設定」がオフになっています。 **ファンのみんなが⾃分で設定する必要があります**ので、配信 中に説明しましょう。通知漏れによりLIVEを見逃すリスクを減 らすことができます。

![](_page_30_Picture_29.jpeg)

## **通知設定の手順**

設定とプライバシー ⇨通知の設設定⇨LIVE通知設定→フォロー中のアカウントのLIVE通知を受け取るをオン⇨フォ ロー中のアカウントのベルをtap⇨全てのLIVE通知をオンにする

![](_page_31_Figure_2.jpeg)

コインをチャージする

・ユーザーは「ポケット」と「LIVEルーム」で、 TikTokで使えるバーチャルコインを購入できます。

· App store (iOS)、Google play (Android) またはTikTok公式 サイト上で決済します。決済後直ちにコインがチャージされま す。TikTokは返金や購入内容の変更には一切応じません。

- ・コイン残高はいつでもポケットの「コイン残高」より 確認できます。
- ・コインの購入は成年以上のユーザーのみ。

・コインは他人に譲渡したり、販売できません。

![](_page_32_Picture_93.jpeg)

![](_page_32_Picture_7.jpeg)

1. アカウントページから「ポケット」を選択 2. コイン残高横の「チャージ」を選択

ポケット LIVEルーム

ギフティング

- ・ユーザーはコインを使って、 バーチャルアイテム(=ギフト)を購入できます。
- ・送ったギフトはLIVEルームにいる全てのユーザーが 見 ることができます。
- ・ギフトの中には特殊エフェクトが 表示されるものもあります。
- ・ギフティングを受け取りたくない場合は、 LIVE配信前の「設定」で「ギフティングの受け取り」をOFF に切り替えてください。

ď

![](_page_33_Figure_5.jpeg)

![](_page_33_Picture_6.jpeg)

## 注意事項

**TikTok LIVE**はみんなが楽しく使えるように、機能の改善を常に心掛け ております。

私たちは機能を最適化にするため、よく**A/B**テストを行っております。 機能のアイコンが異なったり、場所が異なったりすることがあります。

(**A/B**テストとは、特定の要素を変更した**A**パターン、**B**パターンを作成し、ランダムにユーザーに表示し、 それぞれの成果を比較することで、より高い成果を得られるパターンを見つけることができるテストです)